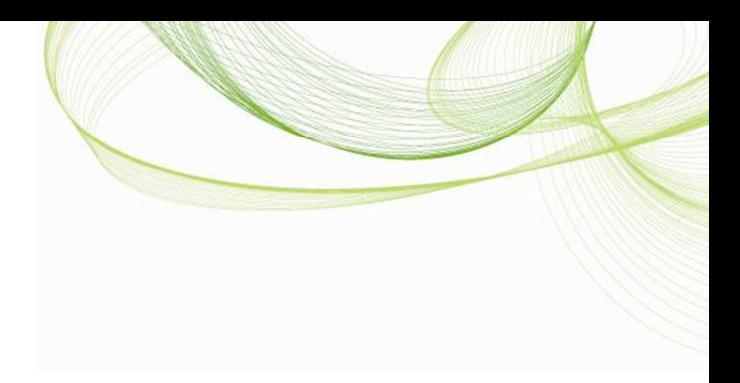

# Qlik Salesforce Connector

インストールと設定方法について

(Qlik Sense)

Ver. 1.0

作成日 2015 年 7 月 10 日

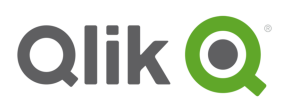

### 目次

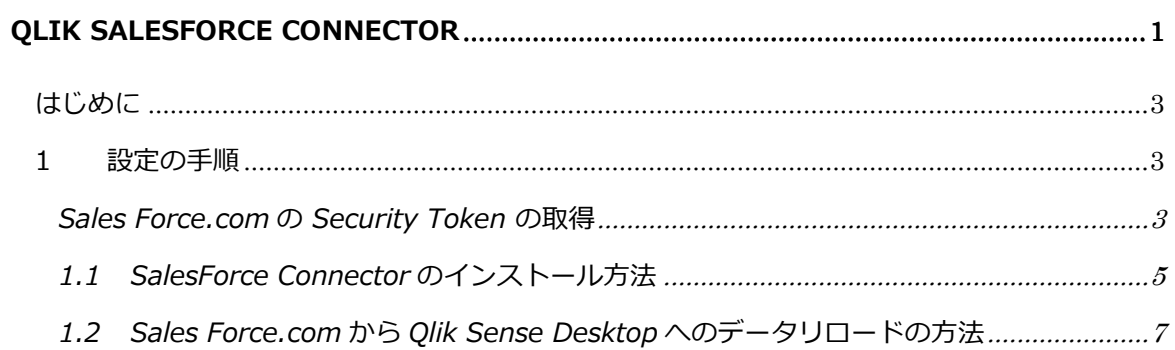

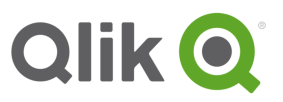

#### はじめに

本資料は、Qlik Salesforce Connector のインストール手順と設定方法の概要を説明するための 資料です。

なお、本資料で利⽤している製品のバージョンは以下の通りです。

 Qlik Sense Desktop 2.0.1 Qlik SalesForce Connector 13.00

#### 1 設定の手順

Sales Force.com の Security Token の取得

Sales Force.com にログオンし、Security Token を取得します。Security Token とは、Sales Force.com からデータをリロードする際に入力が必要な情報です。

ホーム画面から Setup を選択します。

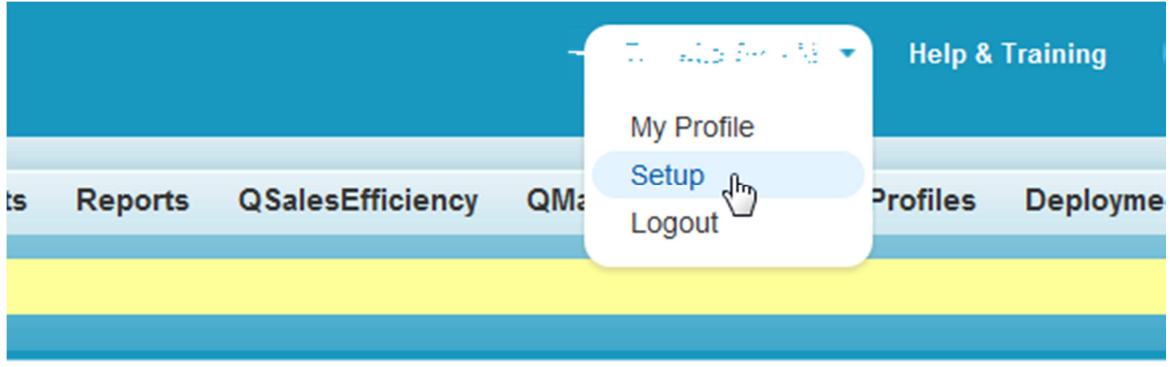

Personal Setup の画面が表示されますので、My Personal information から、Reset My Security Token をクリックします。

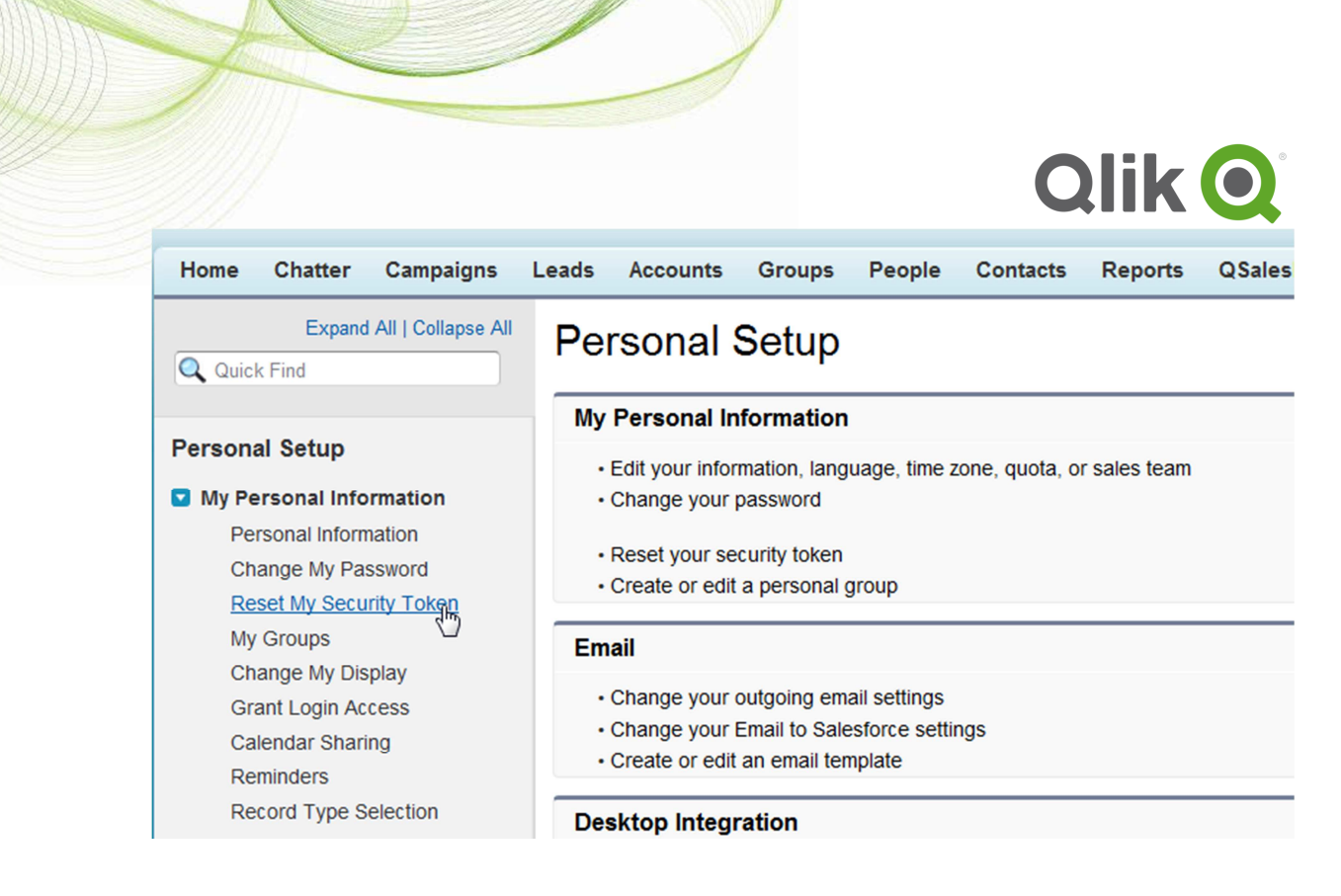

次に確認画面が表示されますので、Reset Security Token のボタンをクリックします。

### **Reset Security Token**

Clicking the button below invalidates your existing token. After resetting your token, you will have to use the new to

When accessing salesforce.com from outside of your company's trusted networks, you must add a security token to your passw desktop client such as Connect for Outlook, Connect Offline, Connect for Office, Connect for Lotus Notes, or the Data Loader.

Your security token is tied to your password and subject to any password policies your administrators have configured. We reset, your security token is also reset.  $\bullet$ 

For security reasons, your security token is delivered to the email address associated with your account. To reset and send you below.

**Reset Security Token** 

Ruet Security Token

Security Token の情報が、メールで送付された旨の確認メッセージが表示されます。

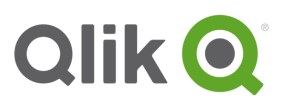

## $\sqrt[\stackrel{1}{\scriptstyle \sim}]{ }$ Reset Security Token

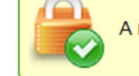

A new security token has been sent to view.com, which is the email address associated to your user.

How to enter your security token:

When accessing salesforce.com either via a desktop client or the API from outside of your company's trusted networks:

If your password = "mypassword" And your security token = "XXXXXXXXXX" You must enter "mypasswordXXXXXXXXX" in place of your password

Note that you do not enter a security token in place of your password when logging into salesforce.com via a browser.

SalesForce.com のログオン ID として使用しているメールアドレスに、security token confirmation のメールが送付されていることを確認します。

1.1 SalesForce Connector のインストール方法

Qlik の Download Site ( http://eu-b.demo.qlik.com/download/) から、Qlik SalesForce Connector のインストールプログラムをダウンロードします。

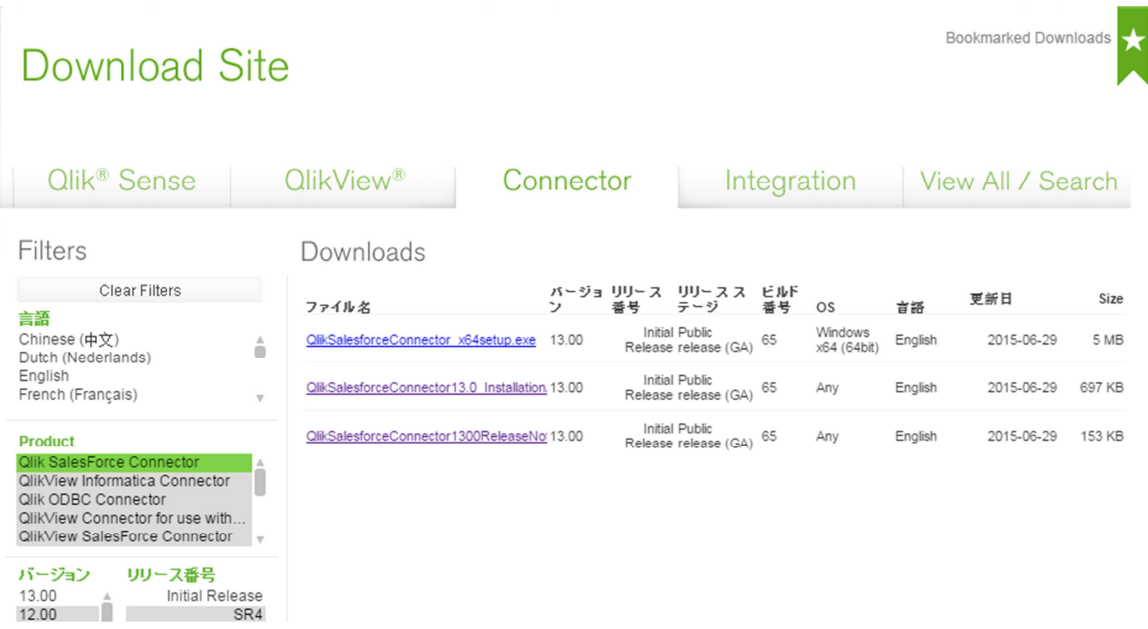

ダウンロードした QlikSalesforceConnector\_x64setup.exe のファイルを実⾏します。

Qlik SalesForce Connector InstallShield Wizard が表示されます。

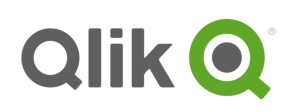

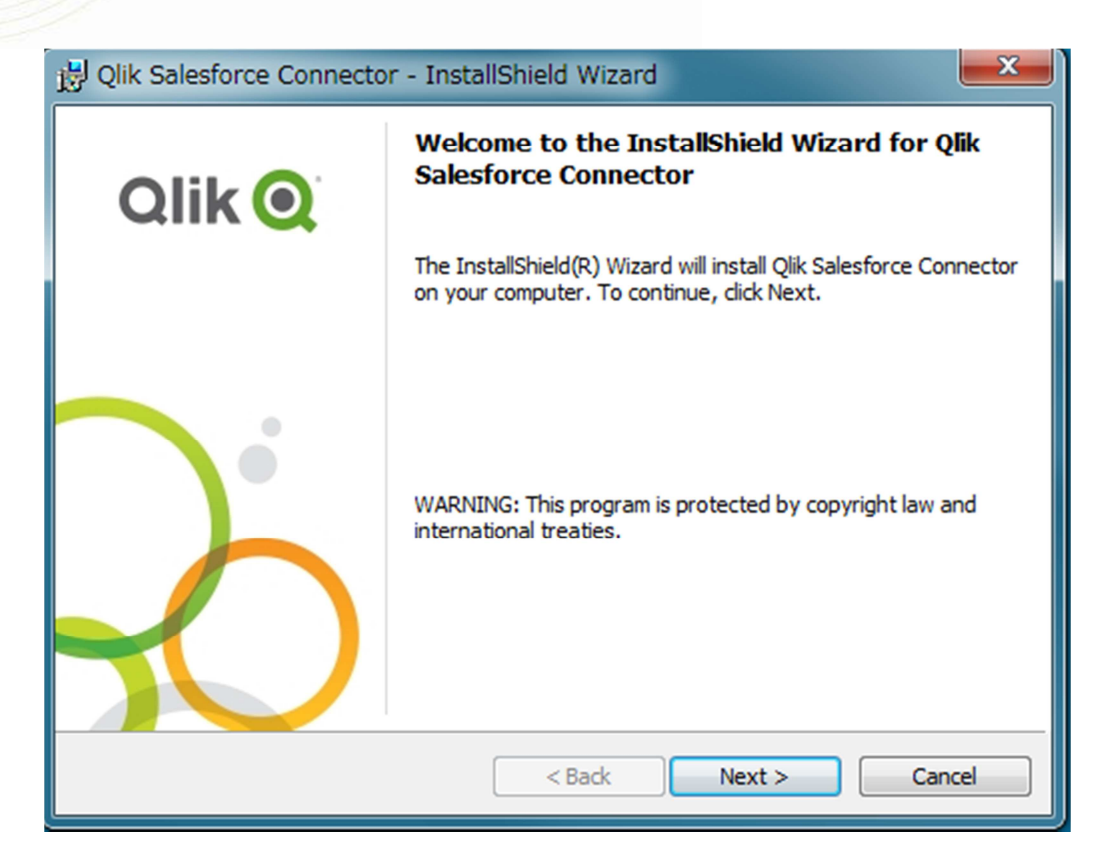

Next ボタンをおし、手順に従って、インストールを実行します。

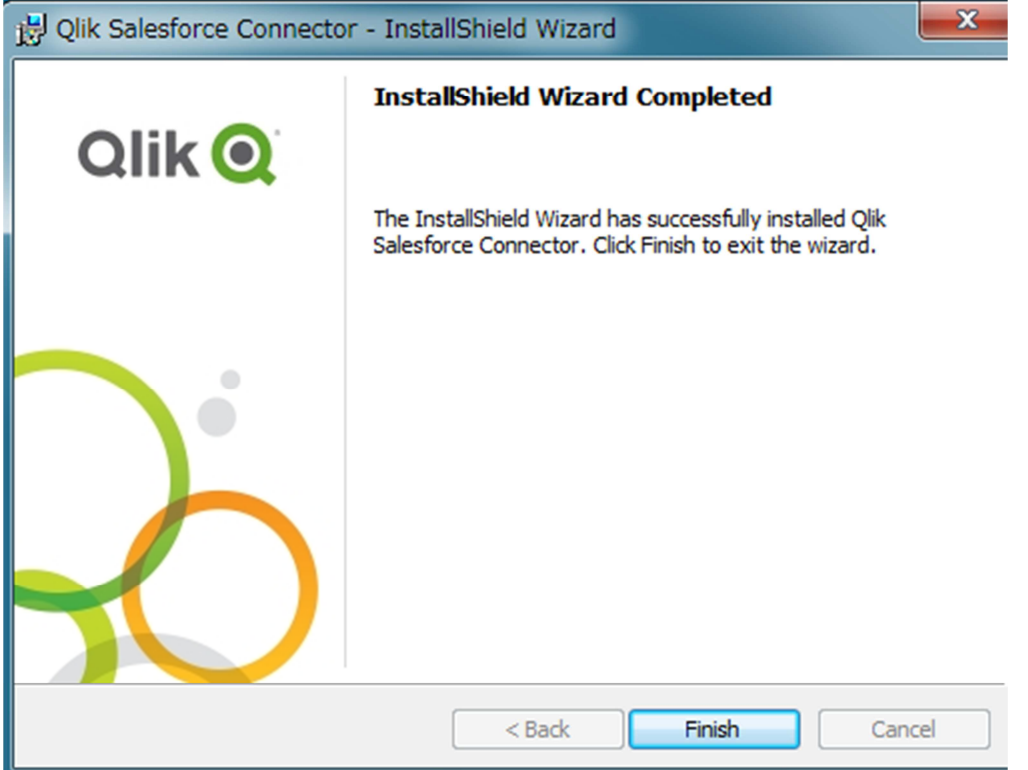

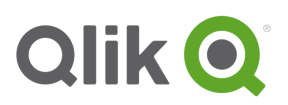

インストールが完了すると、以下の画面が表示されますので、Finish ボタンを押してください。

以上が、Qlik SalesForce Connector のインストール手順です。

1.2 Sales Force.com から Qlik Sense Desktop へのデータリロードの方法

ここでは、Qlik Sense Desktop を利用して、Sales Force.com に接続し、データを取得する 方法を説明します。

データロードエディタを開きます。

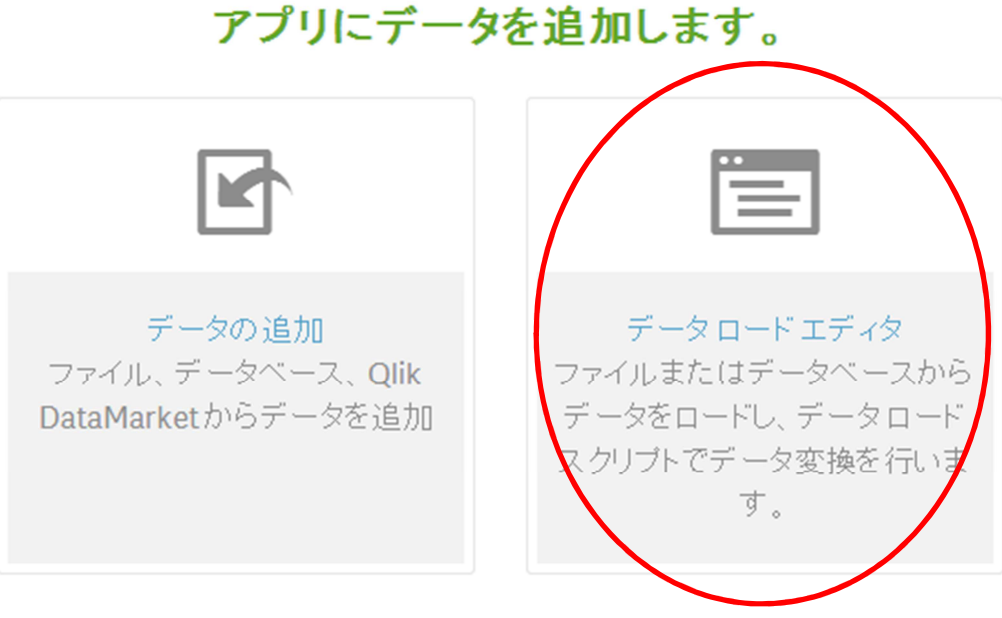

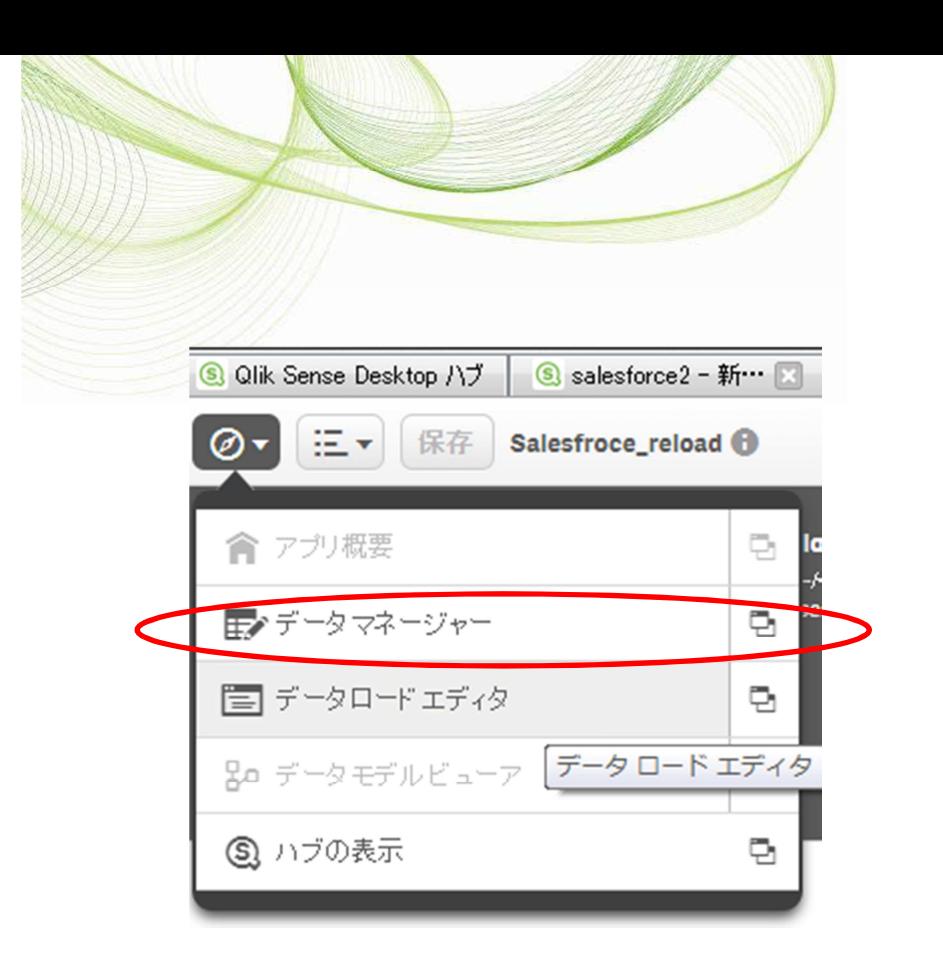

データ接続の画面より、接続の新規作成のボタンを押し、Qlik Salesforce Connector を選択し ます。

**Qlik Q** 

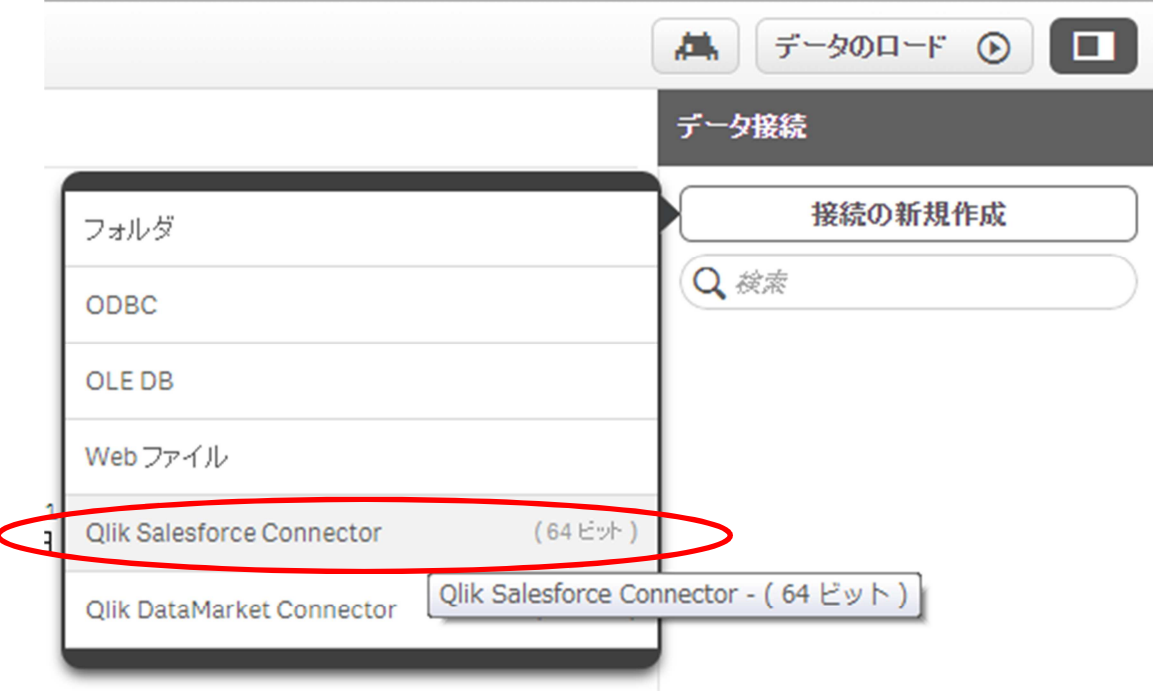

接続を作成するためのポップアップ画面が表示されます。 以下の情報を指定します。

User name : Salesforce.com のログオンユーザーID Password: Salesforce.com のログオン・パスワード

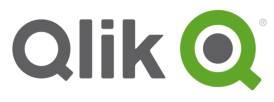

Security token: 1.1Sales Force.com の Security Token の取得の手順で取得した Token

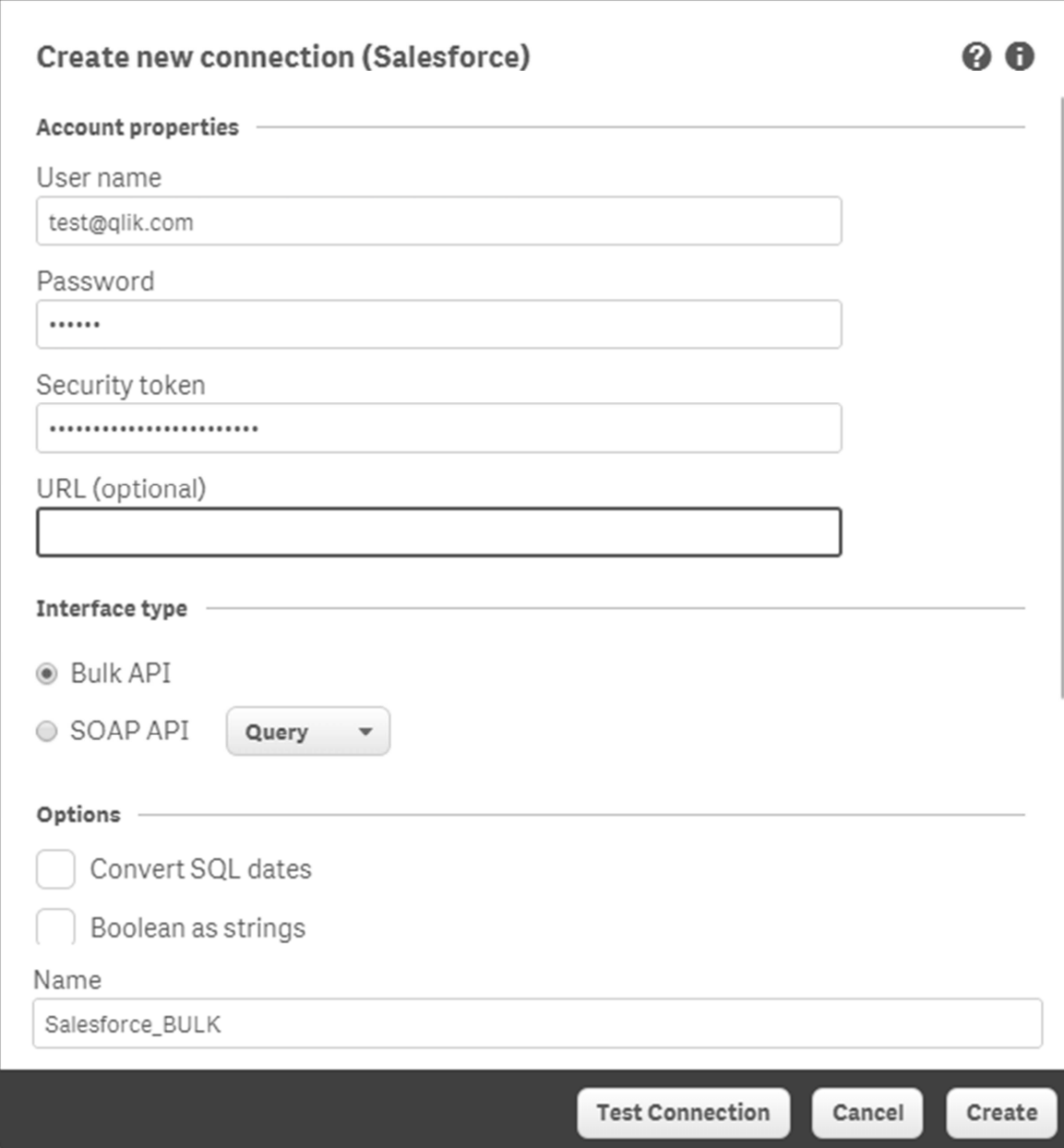

正しく接続が⾏われていると、Connection succeeded のポップアップ・メッセージが表示され ます。

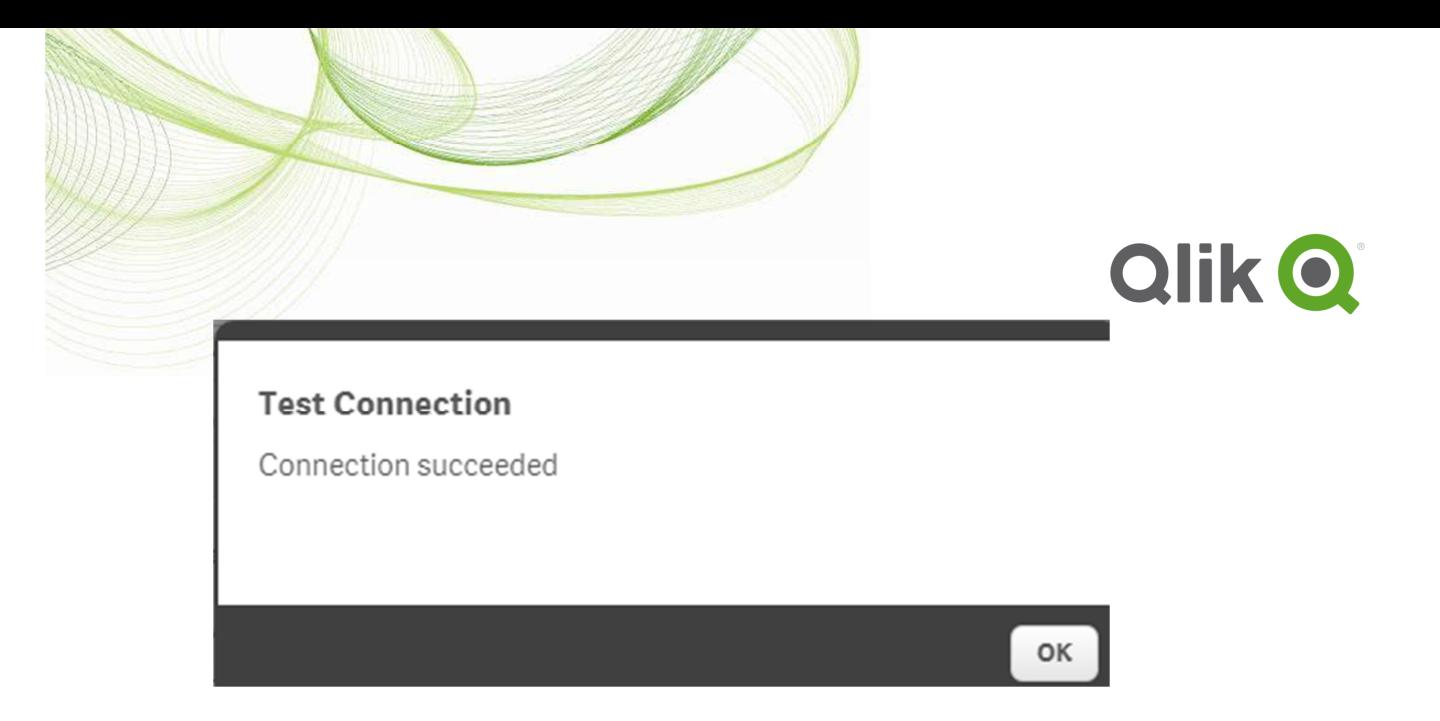

テスト接続が Ok となったら、Create ボタンを押すと、以下のように接続が作成されます。

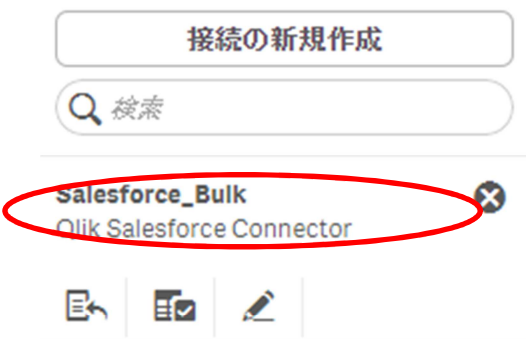

データを選択のボタンを押します。

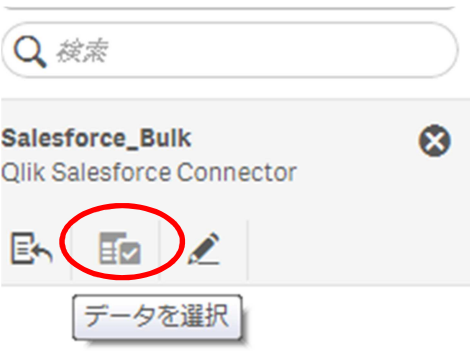

ロードするデータを指定するためのポップアップ画面(Select data to load)が表示されます。 ロードしたいテーブル名を指定します。スプリプトを挿入のボタンを押すと、ロードスクリプト が自動生成されます。

Note:テーブル内の項目が多い場合には、データの内容のプレビューが表示されませんが、ス クリプトの生成は実⾏されます。

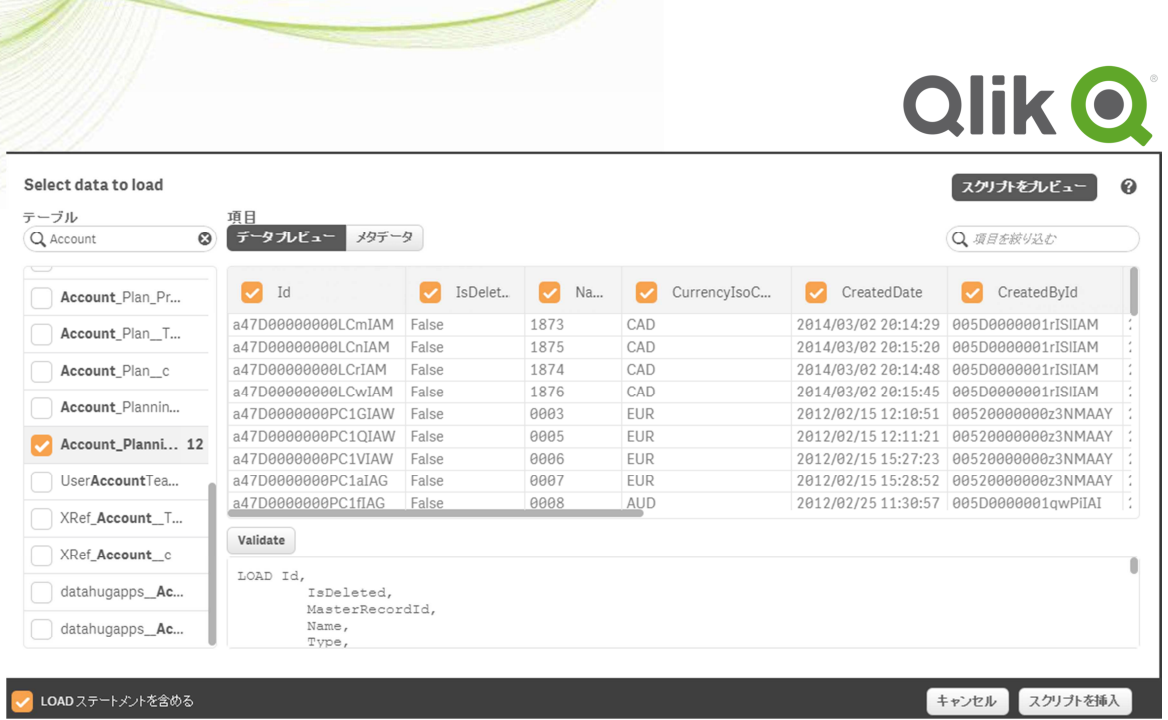

ロードスクリプトエディタを利⽤して、必要に応じて、生成されたスクリプトを修正し、選択条 件等を追加したり、項目名を変更したりすることもできます。

(以下、コーディング例)

```
//Connect SFDC
LIB CONNECT TO 'Salesforce BULK';
CustomerAccount:
 Load
      Id as AccountId,
      Name as [Account Name],<br>Name as [Account Name],<br>if(Exists(CustomerAccountId, Id), 'YES', 'NO') as [Is Customer],
        Type as [Account Type],
      ParentId as [Account Parent Id],<br>Recount Type Text C,<br>Nicolas Text C,
\overline{U}BillingStreet as [Account Billing Street],
       BillingCity as [Account Billing City],
       BillingState as [Account Billing State],
      BillingPostalCode as [Account Billing Zip],<br>BillingCountry as [Account Billing Country],
          ShippingStreet as [Account Shipping Street],
\frac{1}{11}ShippingCity as [Account Shipping City],
          ShippingState as [Account Shipping State],<br>ShippingState as [Account Shipping State],<br>ShippingPostalCode as [Account Shipping Zip],
          ShippingCountry as [Account Shipping Country],
          Phone as [Account Phone],
          Fax as [Account Fax],
      Website as [Account Web Site],<br>Industry as [Account Industry],
\overline{U}nnuastry as [Account Industry],<br>AnnualRevenue as [Account Annual Revenue],<br>NumberOfEmployees as [Account # Employees],
\overline{11}Description as [Account Description],
      Site as [Account Site],<br>OwnerId as [Account Site],<br>OwnerId as [Account Owner Id],<br>CreatedDate as [Account Created Date],<br>CreatedById as [Account Creator Id],
\sqrt{2}LastModifiedDate as [Account Last Modified Date],<br>LastModifiedDate as [Account Last Modified By],<br>SystemModstamp as [Account SystemModstamp];
SQL SELECT *
FROM Account
WHERE BillingCountry = 'JAPAN' |
```
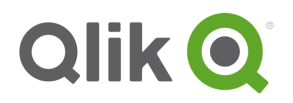

ロードスクリプトの編集が完了したら、データのロードを実行します。

データのロード進行状況

データのロードが完了しました。

#### 経過時間 00:03:00

データのロードを開始しました

CustomerAccount << Account フェッチされた行数: 5,835 orp << Opportunity<br>フェッチされた行数: 7,322<br>PartnerAccount << Account フェッチされた行数: 90 User << User フェッチされた行数: 47

アブリを保存しました

正常に終了 0 個の強制エラー

0 個の合成キー

正常に終了した後、閉じる

閉じる